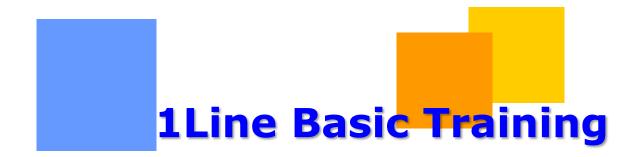

This packet provides a basic walk-through of the some of the most frequently used areas of the 1Line System

Gulfstream

# **1Line Basic Training**

# **Table of Contents**

| Important Information – Please Read                       |        |
|-----------------------------------------------------------|--------|
| Introduction                                              |        |
| Accessing the 1Line System                                |        |
| Requesting 1Line Access                                   |        |
| Login to 1Line                                            |        |
| Introduction to 1Line Screens                             | 6 -    |
| Customer Activities Home Page                             | 6 -    |
| Basic Screen Layout                                       | 6 -    |
| Gulfstream's Informational Postings Page                  | 8 -    |
| Navigation Menu                                           |        |
| Daily Operational Information                             |        |
| Banner Menu Options                                       |        |
| 1Line                                                     |        |
| Customer Info                                             |        |
| Resources                                                 |        |
| Notices                                                   |        |
| Contracts                                                 |        |
| Retrieve Contract Information                             |        |
|                                                           |        |
| Request an FT, IT, or PAL Contract                        |        |
| FT Contracts Rights Maps                                  |        |
| Capacity Release                                          |        |
| Create an Offer                                           |        |
| Accept a Prearranged Bid                                  |        |
| Bid on an Offer                                           |        |
| Awards                                                    |        |
| Recall/Reput List                                         |        |
| Nominations                                               | · 14 · |
| Create a Nomination                                       | · 15 · |
| Copy an Existing Nomination                               | · 15 · |
| Upload a Nomination Flat File                             | · 15 · |
| Confirmations                                             | · 15 · |
| Confirming Nominations                                    | - 16 - |
| Setting Auto Confirmation                                 |        |
| Pre-determined Allocation Methods (PDAs)                  |        |
| Setting a PDA Method                                      | · 16 · |
| CityGate Location Allocation                              | . 17 . |
| Allocated Quantities                                      |        |
| Measurement                                               |        |
| Accessing Measurement - Williams Measurement System (WMS) |        |
| Accessing Measurement Using 1Line                         |        |
| Viewing Daily Measurement                                 |        |
| Viewing Bany Measurement                                  |        |
|                                                           |        |
| Shipper Imbalance                                         |        |
| Monthly Summary                                           |        |
| Post an Imbalance                                         |        |
| Auto Post Imbalances                                      |        |
| View Posted Imbalances                                    |        |
| Create a Trade                                            | · 19 - |

| Create a Self Trade                | 20 - |
|------------------------------------|------|
| Edit Trade in WIP Status           | 20 - |
| Imbalance Resolution               | 20 - |
| Imbalances Subject to Cash Out     | 20 - |
| Imbalances Not Subject to Cash Out | 20 - |
| Park and Loan Balances             | 21 - |
| View Park and Loan Balances        | 21 - |
| Viewing Invoices                   |      |
| Submit Invoice Packets             | 21 - |
| View/Print Invoice Statements      | 22 - |
| Reports                            | 22 - |
| Report List Tab                    | 22 - |
| Report Request Tab                 |      |
| Report Subscription Tab            |      |

# **Important Information - Please Read**

The information provided herein is for informational purposes only and does not modify any provision in Gulfstream's FERC Gas Tariff. If a conflict exists between this information and Gulfstream's FERC Gas Tariff, the provisions in Gulfstream's FERC Gas Tariff apply. Gulfstream makes no representation or warranty as to the completeness or accuracy of this information. Gulfstream shall not be liable for any informational errors, incompleteness or delays, or for any actions taken in reliance on this information.

To review the tariff language specific to any topic, go to <u>Gulfstream's Informational Postings</u> <u>page</u>, and select **Tariff** from the left hand navigation menu.

# **1Line Basic Training**

# Introduction

This training packet is intended to be a quick walk-through of the some of the "most used" areas of the 1Line System, including the following subjects: Requesting 1Line Access, Login to 1Line, 1Line Introduction, Customer Activities Home Page, Informational Postings, Contracts, Capacity Release, Nominations, Confirmations, PDA Method, Allocated Quantities, Measurement, Shipper Imbalance, Viewing Invoices, and Reports. In addition to this packet of information, training sessions that are tailored to your company's needs may be set up by your Transportation Services Representative.

# **Accessing the 1Line System**

# **Requesting 1Line Access**

- 1. **To gain access to 1Line**, go to the Williams Portal Page: http://www.1Line.Williams.com/.
- 2. Under Gulfstream, select Info Postings
- 3. At the top of the page, select **Resources > Agreements/Forms > 1Line System Access**
- 4. Provide the requested information, and click **Submit Form** at the bottom of the page.
- 5. Once your Company has access to 1Line, new users are added by your Company's System Security Administrator (SSA).

# Login to 1Line

- 1. The **Login page** for 1Line contains the following elements: User ID and Password, Remember Me Option, Change Password, Password Reset, Minimum System Requirements, and Terms of Use
- 2. **User ID and Password** must be entered to login to the 1Line system. You may be asked to reset your password immediately. Password rules are displayed on the Change Password screen.
- 3. Password Reset Type in the User ID in the User ID field and Select Reset Password. Displayed are the User ID and a Security Question that needs to be answered correctly. Select the save action, customer will be returned to the log in page and a success message will be displayed; Cancel returns the customer to the log in page. An expired password can be reset if you know the old password and the latest email on-file can be verified.
- 4. **Security (Roles)** –1Line uses **roles** to facilitate security for the various functional areas of the system. These roles are assigned by the Business Associate's System Security Administrator (SSA).
- 5. **Minimum System Requirements** is the recommended minimum configuration for a PC that will be accessing the 1Line system via the Internet. The back action returns the customer to the log in page.
- 6. **Terms of Use** Use of the 1Line website is subject to the Terms of Use contained under this section. The terms and conditions apply to all visitors to the website or persons that use the web site for business, both now and in the future. click on the 1Line Application Term of Use link.

# **Introduction to 1Line Screens**

## **Customer Activities Home Page**

The 1Line **Customer Activities Home** page is the first page displayed in 1Line. The following information is provided on this page:

- 1. **Cycle Indicators** Open/Closed indicators for Nominations and Confirmations cycles.
- 2. **Monthly Status** status (preliminary, final, open, closed, etc.) of Allocations, Trade Periods, Imbalances, and Invoices.

#### **Basic Screen Layout**

Information displayed on 1Line screens varies, but some common information is described in this section.

- 1. **Banner Menu** the same menu is displayed across the top of every page. The following options can be selected from the Banner Menu:
  - **Home** returns customer back to the 1Line Customer Activities Home page.
  - My Dashboard the initial default page when logging in will include a view of: WGP Contacts, Action Required, Customer Assistance, Pipeline Operations, with the ability to create a link to 1Line Favorite Pages, Report Subscriptions, and a place where customer can provide feedback.
  - **Navigation Menu** lists all functional areas including: Nominations, Flowing Gas, Invoicing, Capacity Release, Contracts, and Discounts. Administrative areas in the menu include: Customer Information, and Downloads. In addition, there are links to the Informational Postings page and Site Map.
  - **Measurement** takes the customer to Williams Measurement System (WMS).
  - **Pipelines** takes the customer to the Customer Activities home page of Pine Needle, Transco, and Cardinal Pipeline (if users have the security to access them).
  - Tools -the following options are available from this menu:
    - Messages provides messages generated from within the 1Line system.
    - Rate Calculator provides page with filters that can be filled-in to calculate rates and fuel factor percentages.
    - Preferences provides the ability to set up to 6 tabs to be opened upon login.
    - Upload used to upload data files to 1Line.
    - Help takes the customer to system documentation arranged by functional area.
    - About a support tool used in diagnosing system problems.
  - **Reports** takes the customer to the Report List page where the customer can view/request reports and subscribe to various reports.
  - Print prints the active screen.
  - **Logoff** terminates session when exiting 1Line (preferred method for ending session).

- 2. **1Line Screens** most 1Line screens (other than the Customer Activities Home page) have some common features:
  - Actions Menu on the upper right hand corner of the screen.
  - **Right-Click Action Menu** will allow user to right click in a data window to access the action menu.
  - The **Retrieve** button is used to display the list of data on the page based on filter fields selected. To start over and generate a new list, the customer can use the **Clear** button to clear the screen, and then **Retrieve** again after fields are populated.
  - **Breadcrumbs** are used to reveal the user's page location, allowing the user to back up to previously visited pages in the path or "jump" back to the original parent page.
  - Required fields are marked with a red asterisk.
  - System Messages are displayed at the right portion of the page above the data list; for example, "a required field must be completed." Messages are color coded:
    - Red messages indicate a customer input Error; the customer cannot proceed without correcting the error.
    - o Green messages indicate a Warning; customer can proceed, but in some cases, must ultimately correct the error.
    - Blue messages indicate an informational message. Customers can proceed.
  - Nomination Error Messaging displays color coded hyperlinks to each nomination if
    additional information is available such as Warnings or Errors. Clicking each hyperlink will
    open a message box in the middle of the page revealing additional information that may
    need action taken.
  - **Collapsible/Expandable Filters** allow the Customer to gain additional real estate by collapsing sections of a page to view more data at any given time.
  - **Modal Lookup** is a look up feature that will open up a new window requiring the user to perform an action before the user can get back to the original screen.
  - **Column Header Freeze** allows the user to view multiple rows without losing the column header.
  - **Single/Multiple Column Sorting** is used to sort all columns with up (ascending) down (descending) indicator within a single column or multiple columns.
  - **Simplified Row Selection** is used to select one or more rows that will highlight in yellow. To unselect a row the user will click the highlighted row.
  - Highlighted Row allows the user to view in BOLD print data as they hover over row.
  - **Calendar Widget** user can enter the date or use the widget to enter date.
  - **Stop Button** is available on Retrieve action only. If you click the Stop button, the system will display user cancelled current operation or current operation cannot be stopped.

- Expand/collapse data click the plus(+) symbol to expand a single row and the minus(
   -) symbol to collapse the data.
- Add a row/delete a row icons allows the user to add or delete one row at a time.
- **Download feature** will allow (1) the user to download data in a comma delimited format (CVS) from the page. (2) If the user selects "Include Nested," a view of all the headings and subheadings will be downloaded in a (CSV) format.
- **Tabs** may be used to open more than one page at a time. Maximum of 5 tabs in a single session is allowed. User can open a new tab using the plus sign and then navigate directly from the open page. 1Line will not allow the same page/area to be opened at the same time on two tabs.

# **Gulfstream's Informational Postings Page**

The Informational Postings (<u>Info Postings</u>) page contains FERC and NAESB WGQ-required information, as well as other public information that Gulfstream provides to assist customers in conducting their daily business. The Info Postings page is updated regularly to provide the most current information. To access Gulfstream's Info Postings page, go to the Williams portal page <a href="https://www.lline.www.nume.com">www.lline.www.nume.com</a>, and select **Info Postings** under the **Gulfstream** heading, or go directly to <a href="http://www.lline.gulfstreamgas.com/GulfStream/index.html">http://www.lline.gulfstreamgas.com/GulfStream/index.html</a> or go from the Customer Activities Home Page. Brief descriptions of some of the information that is available from the page are listed below. For an expanded view of all information that can be found on the page, see the Site Map, located on the bottom of the left-hand Navigation Menu on the Info Postings page.

# **Navigation Menu**

The Navigation Menu on the left side of the screen provides links to notices, reports and other information (as required by NAESB WGQ Standards). More detailed information on some of the Navigation Menu options follows:

#### Capacity

- o Operationally Available by Cycle at Gulfstream points.
- Unsubscribed Firm capacity available on the pipeline.

## Gas Quality

- o Daily Gas Quality Values select type chromatographs and moisture content.
- o Monthly Gas Quality Values select type chromatographs, hydrogen sulfide and total sulfur.
- Gas Quality Tariff Provisions located in Gulfstream's FERC Gas Tariff in the General Terms and Conditions -Section 3.
- Methodology gas quality methods.
- Index of Customers lists Gulfstream firm customers and their contract entitlements.

#### Notices

 Critical Notices –notices regarding conditions that do affect scheduling or adversely affect scheduled gas flow.

- Non-Critical Notices –notices that do not affect scheduling or the scheduled flow of gas but still pertain to daily business.
- Planned Service Outages notifications for service outages performed on the system and updates. Tentative dates are provided of when construction projects are anticipated to occur.
- Waste Heat notice regarding information about waste energy recovery opportunities for interstate pipelines
- Posted Imbalances an aid for customers in managing imbalances.
  - o Posted Imbalances transportation imbalances available for trading.
  - o System Imbalance month-to-date netted imbalance of entire system.

#### Regulatory

 Sign up to Receive Tariff Filings – complete the online form to be notified of Gulfstream tariff changes.

## • Standards of Conduct

- Tariff -Gulfstream FERC Gas Tariff.
- **Transactional Reporting** provides transactional reporting for capacity release, firm and interruptible contracts.
- Capacity Release Indices capacity release indices from Gas Industry publications
- **Downloads** downloadable reporting
- **Search** search capability for the entire Tariff, Rate Schedules, General Terms and Conditions, and Forms of Service Agreements.
- Customers Activities navigate to the Customer Activities Home Page.
- Site Map a directory to the entire informational portal page and 1Line login

#### **Daily Operational Information**

In the middle of the <u>Info Postings</u> page is information provided by Gulfstream to aid customers in performing their daily operations. Some of this content is described briefly below.

#### 1. 1Line Timelines

- Monthly Status status (Final or Preliminary, Open or Closed, etc.) of Invoices, Allocations, Imbalances, and Monthly Trading.
- Cycle Indicators status (Open or Closed) of the Nomination and Confirmation cycles (ID-1, Timely, ID-2, Evening, and Post).
- Planned Service Outages include schedules for 1Line maintenance and pipeline outages.

- 2. **Contacts** a reference for Gulfstream contacts, including weekend and evening, Customer Services and the scheduling desk. 24 Hour Pipeline Emergency 1-800-440-8475
- 3. **Weather** weather for Tampa.

#### Notices and Constraint Points

- Critical Notices notices regarding conditions that do affect scheduling or adversely affect scheduled gas flow.
- Non Critical Notices notices that do not affect scheduling or the scheduled flow of gas but still pertain to daily business.

# **Banner Menu Options**

From the Banner Menu across the top of the <u>Info Postings page</u>, various sources of information can be accessed. A few are mentioned here.

#### 1Line

- **Login** direct login from here.
- **Technical Resources** Information to assist with PC configurations includes Internet Explorer 8 Suggestions, Minimum system Requirements and Terms of Use.
- Training instructional materials on all areas of 1Line.

#### **Customer Info**

- Fast Facts Gulfstream Natural Gas System basic facts.
- Overview Williams and Spectra Operations.
- Presentations a link to Gulfstream Presentations.
- Services provides a summary of TGPL services.

#### Resources

#### Agreements/Forms

- Request for Service
- 1Line System Access
- o 1Line Service Agreement
- Operational Balancing Service Agreement
- Online Credit Application
- **Cross References** includes BA Cross-Reference (gives Gulfstream BA ID numbers and DUNS numbers of customers) and Contracts and Reports cross references.
- **Energy Links** links to Gulfstream Natural gas, Williams, Spectra Energy, Weather Channel, FERC, NAESB-WGQ, NYMEX, Skipping Stone.
- Master Location List Pal Point of Service, Receipt/Delivery Points and Line Map.

• **System Maps** – Gulfstream's system maps.

For more assistance on locating information from the Info Postings page, see the <u>Site Map</u>, or contact your Transportation Services representative.

#### **Notices**

Information about pipeline operations and conducting business with Gulfstream are posted on the Informational Postings page.

To **View** notices from the 1Line Main Menu:

- 1. Select **Informational Postings** to access the Public EBB portal page.
- 2. From the left hand navigation menu, select one of the four types of notices from under the **Notices** title: **Critical**, **Non-Critical**, **Planned Service Outages or Waste Heat**.
  - All notices are retained online for 90 days and are downloadable. Notices older than 90 days and no longer posted publicly can be requested from your Transportation Services Representative.
  - For customers that have requested the service, posted notices are emailed automatically by the 1Line system. To arrange this service, contact your Company's 1Line System Security Administrator to get access to the desired notices. Once access is given, individual users can go to Customer Information>Business Associate Contacts and request the email service for notices.

## **Contracts**

The **Requests/Contracts** pages in 1Line allow the customer to be able to view contract information, and to create or edit contract requests.

#### **Retrieve Contract Information**

- 1. Select: Contract>Request/Contracts
- 2. Input desired information in the filter fields provided, and select **Retrieve** to display all contracts meeting the filter criteria.
- 3. To see greater contract detail, **select a contract** from the lower portion of the screen and then select **Actions> Review**.

#### Request an FT, IT, or PAL Contract

To request an FT, IT, or PAL Contract, please contact Lew Rutkin at 813-282-6611.

# **FT Contracts Rights Maps**

The Contract Rights Maps provide different views of firm contracts in a graphical presentation of the pipeline map. The first page is a **high level view** of a firm contract's maximum daily quantity with a breakdown of the selected primary and/or secondary capacity rights along the contract path. The second page reflects firm volumes **released** by contract and the releasable

amounts still available along the contract path. The third page reflects firm volumes **scheduled** by contract and the underutilized amounts still available along the contract path by the last completed cycle (Post, Timely, Evening, ID1, ID2, and Retro). A **specified path** of firm volumes by receipt and delivery locations can also be selected and viewed as well as a display of a **bar chart** depicting the primary and secondary, released, scheduled or underutilized view for each map segment. Each map has a legend that provides an explanatory list of the symbols on the graphical map. If the Legend is unselected it will not be displayed on the map.

# **Capacity Release**

Firm service transportation and storage customers may create offers to release all or a portion of their primary or secondary capacity on the pipeline to another shipper for a specified period of time, path (transportation)/location (storage), and rate. The capacity release section of 1Line provides a means for customers to create offers, submit bids, view awards and recall capacity.

#### **Create an Offer**

The **Create Offer** page is initially loaded with only the **Header** section displayed. Proceed to fill in the fields as requested; note the required fields marked with a red asterisk.

1. Select Navigation>Capacity Release>Offers>Create Offers.

The Create Offer page has five sections: **Header**, **Terms**, **Bidding Details**, **Loc/Qty & Rates**, and **Contact Info**. To progress from section to section, use **Enter**.

- a. Data specified in the **Header** section determines the fields displayed in other sections of the offer.
- b. The **Terms** section displays the same options for all types of offers. The **Offer No.** and **Offer Status** fields are blank until **Save** or **Submit** is selected.
- c. The **Bidding Details** section requires limited data for non-biddable offers, but more data for biddable offers, including bid period and bid evaluation methods.
- d. The Loc/Qty & Rates section:
  - For an offer: To release the maximum ARQ, enter the Receipt and Delivery path, leave the Max Offer Qty-K field at the default of zero, and click on the Create Loc Qty Data button. To release less than the maximum ARQ, enter the desired release quantity before clicking the Create Loc Qty Data button.
- e. The **Contact Info** section will require Releasing Shipper contact information on all offers, but Prearranged Bidder contact information for a prearranged offer only. Also, the **Affiliate Indicator** information is required for a prearranged offer.
- 2. Upon completion of the offer information, select **Validate** to allow the system to check the offer for errors. Once the offer passes validation, either **Save** the offer for submittal later, or **Submit** the offer. To start creating a new offer on the page, select **Clear.**

Important: For prearranged offers, the prearranged bidder must access 1Line and accept the prearranged bid before the deadline, otherwise the deal will expire. (The deadline for bid acceptance for timely deals is: 11:30 a.m. for non-biddable deals and 12:00 noon for biddable deals.)

#### **Accept a Prearranged Bid**

 Select Bids from the Capacity Release section of the Navigation menu, input the Offer number and click Retrieve. On the Bids page, expand the row by clicking on the plus sign (located to the left of the row), select the bid and click on the Accept action. (Terms of the bid may be reviewed prior to acceptance by clicking View after selecting the bid.)

#### Bid on an Offer

- 1. Select Navigation>Capacity Release>Bids.
  - **Note:** The typical bid period begins at noon CCT (though the Releasing Shipper can indicate in the offer that the bid period starts earlier for that offer); the bid period always ends at 1:00 CCT on the **Bid Period End Date**.
  - It is recommended that customers verify their available credit prior to submitting a bid. Click the **View Available Credit** button located on the **Bids** page to retrieve the available credit. The total will be displayed to the right of the button.
- 2. Select an offer and click **Create**.
- 3. Proceed to edit the details of your specific bid.
- 4. Upon completion of the Bid information, from the Actions Menu, select **Validate** and then **Submit**.

#### **Awards**

The **Awards** section in Capacity Release provides a list of offers and bids that have been awarded. Fill in desired filter information and from the Actions Menu select **Retrieve** to see awarded capacity.

# **Recall/Reput List**

The **Recall/Reput List** may be used to view or issue recalls and reputs for a particular award.

- 1. Enter the **Award number** or **Offer number** in the filters at the top of the page (or use other filters to return the desired awards), then click **Retrieve**.
- 2. Once the award(s) has been returned, you may View the Award(s) or View or Create a Recall or Reput.
  - a. To view a recall/reput, expand the row to view the desired Recall/Reput List. Any recalls/reputs previously issued will display below the Award. Select either the View Recall or View Reput action to view recalls and reputs.
  - b. To recall capacity, highlight the Award and Select the Create Recall action, the Recall Details page opens. The dates of the recall and the quantity to be recalled must be entered; recall comments may be entered. Next, click the Validate or Submit action from the Actions Menu.
  - c. To reput capacity, highlight the **Recall** and Select the **Create Reput** action; the **Reput Details** page opens. The dates of the Reput and the quantity to be reput

must be entered; reput comments may be entered. Next, click the **Validate** or **Submit** action from the Actions Menu.

**Note:** For a comprehensive timeline of the Capacity Release Deadlines, click here.

# **Nominations**

The Nominations process is the way those who want to transport gas provide the level of information required to the pipeline. From the **Nominations** pages in 1Line, the customer can create or update nominations, calculate fuel, and submit nominations. Nominations can be **Retrieved, Created or Uploaded** on the **Retrieve Nominations** page. A nomination can be either created or copied from an existing nomination. (See the Mobile Training Module for mobile nominations information)

# **Standard Cycles**

The standard gas day is from 9 a.m. to 9 a.m. (Central Clock time) and characterized by several cycles.

**Timely Nomination Cycle**: Nominations are received for the next day's business or subsequent days. The nomination period closes on 11:30 am during the current day for the next day's business.

**Evening Nomination Cycle**: Nominations are received after 11:30 am on the current gas day for the next day's business. The nomination period closes on 6:00 pm on the current gas day for the next day's business.

**Intraday 1 Nominations Cycle (12:00 pm Flow)**: Nominations are received after 6:00 pm on the current gas day for the next day's business. Gulfstream confirms Intraday 1 nominations during the 12:00 pm Flow Cycle. The nomination period closes on 11:00 am on the next day (day of flow). During the Intraday 1 Nomination Cycle nominations can be lowered by no more than 1/3 of the previously scheduled volume before encountering elapsed pro-rata scheduled quantity.

**Intraday 2 Nomination Cycle (8:00 pm Flow)**: Nominations are received after 11:00 am on the current gas day. Gulfstream confirms Intraday 2 nominations during the 8:00 pm Flow Cycle. The nomination period closes on 7:00 pm on the current gas day. During the Intraday 2 Cycle nominations may be lowered by no more than 1/2 of the original nomination before encountering elapsed pro-rata scheduled quantity.

Transporter accepts nominations twenty-four (24) hours a day. Any nomination submitted at a time that varies from the standard nomination timelines set forth in Section 4.1(a) of the Gulfstream Tariff will be processed provided (i) such nomination is confirmed with upstream and downstream point operators and (ii) it is feasible for Transporter to implement such nomination.

#### **Create a Nomination**

- 1. The customer can either build a new nomination, or use an existing nomination to copy.
- 2. From the 1Line Banner Menu, select: **Nominations>Nomination> Retrieve Nominations**.
- 3. Enter the **Transaction Type** (TT) in the text box at the top left corner of the page. Descriptions of TT(s) are available by clicking the TT Detail hyperlink. Multiple nom(s) can be created simultaneously by inputting multiple TTS and separating with commas and no space (i.e. 1, 3, and 4).
- 4. Click the **Create** action from the action menu.
  - Depending on the TT, certain fields will become available for the customer to input data.
     Package ID should always be filled-in (up to 30 alphanumeric characters) to help identify the nomination.
  - The lookup buttons are used to help find certain information. For instance clicking on the delivery look up button will bring you to another page where the customer can view all the available locations that a customer can use to nominate.
- 5. Once data is entered, Validate the nomination for accuracy, or Save or Submit Collection the nomination(s). (Note that the Save option does not validate). The Submit Collection nomination process will also verify that the data meets the minimum requirements for that TT.

# **Copy an Existing Nomination**

- 1. Fill in applicable filters at the top of the page and click **Retrieve** to display desired nominations.
- 2. Using the nominations as a template, select each row to be copied, and click **Edit Create**.
- 3. The **Edit Create** action will provide the fields editable for the nomination selected so modifications can be made and the nomination can be submitted.
- 4. **Submit** the nomination(s).
  - Upon submission, a successful nomination submission message will appear in the message frame at the bottom of the page. If there are errors, these will display in the message frame as well, and the necessary adjustments should be made to the nomination before it is re-submitted.

## **Upload a Nomination Flat File**

- 1. Select **Actions>Upload** on the **Retrieve Nominations** page.
  - Nominations will upload to the bottom of the page in WIP status and may be edited, validated and submitted, or select Upload from the Banner Menu at the top of the page to automatically submit the nominations where they can be viewed using the Retrieve Nominations page.

# **Confirmations**

The Confirmation process allows the location operator to verify or edit the expected volumes at a particular location based on the nominations received. Confirmations of nominated or scheduled volumes at a location can be done using the 1Line **Confirmation** pages, by using EDI or Flat File

delivery, or by selecting the **Auto Confirm** option. (See the Mobile Training Module for mobile confirmation information)

**Confirmations through 1Line** can be done at any one of four levels: **Contract, Upstream/Downstream Contract, Nomination,** and **Transaction**. The **Location** level is available for viewing only. Each of these pages is independent of the others, and changes made at any of the levels will not be reflected at the other levels until the Scheduling Engine runs. Each successive level is more detailed (less aggregated) than the previous level(s), with the most detail at the **Transaction** level of Confirmation.

# **Confirming Nominations**

- 1. Select Navigation > Nomination > Confirmation > desired level for confirmation
- 2. Enter Begin (Flow) Date
- 3. Select **Location ID** if multiple locations are displayed.
- 4. Select Retrieve
- 5. Select row(s) and edit volumes
- 5. Actions>Submit Confirmation

Note: Prior to the Confirmation window close, volumes can be changed. **Auto Confirmation** can also be used to confirm volumes. The Confirming Party is able to automatically confirm all volumes nominated for a specified location, and date range. The setting can be changed for any cycles that do not have a committed Final Confirmation run. Setting **Auto Conf On** does not preclude the customer from viewing or confirming transactions before the confirmation deadline.

## **Setting Auto Confirmation**

1. Contact your Transportation Services Representative to turn Auto Confirm ON or OFF.

# **Pre-determined Allocation Methods (PDAs)**

PDAs determine how volumes received or delivered at a location are allocated. A **PDA Method** can be set at the **Contract, Up/Down Contract, Nomination** or **Transaction** level. Location operators are responsible for setting PDA Methods. PDA Method options vary depending on whether or not the affected Location is a Delivery Point Swing.

**Delivery Point Operators** may set a PDA Method of Pro Rata, Percentage, Rank, or Operator Provided Value (OPV).

**Receipt/Delivery Interconnect Location Operators** cannot set PDA methods and should enter into an Operational Balancing Agreement (OBA). If no OBA agreement is executed, volumes are allocated on a pro-rata basis.

#### Setting a PDA Method

PDAs may be set from the **Confirmations** pages of 1Line, or from the PDA area.

- Select Navigation> Flowing Gas> PDA or Navigation>Nominations> Confirmation>Confirmation (at desired Level)
- 2. Enter a Beg Date, Cycle, Location ID and Confirming level then Retrieve
- 3. Display PDAs by selecting the **show PDA's** checkbox; Check to filter out Zero quantity nominations. **Parties can select Conf Options.**

The type of Location will determine the page view and PDA Method options that will be displayed.

## **CityGate Location Allocation**

- 1. **Select** the **Allocation Method** (Pro-Rata, Percentage, Rank, or OPV (Operator Provided Value).
- 2. **Change the PDA** value(s).
- Actions>Submit PDAs to save all changes.

Note: Confirmations may be updated at the same time as PDAs by selecting the **Submit PDA** and **Selected Confirmations** Action.

# **Allocated Quantities**

The **Allocated Quantities** page is accessible to Operators and their Agents to allow them to view Allocated transactions for their locations daily, monthly and yearly. Scheduled quantities for the current day can be viewed on this page as well.

## To View Allocated Quantities:

- 1. Go to Navigation>Flowing Gas>Allocation>Allocated Quantities.
- 2. Choose **Daily**, **Monthly**, or **Yearly** under **View**.
- 3. Fill in a Location ID (prop) and a Flow Date (for Daily View), Flow Month and Accounting Month (for Monthly View), or Beginning and End Flow Month (for Yearly View). The Flow Date will default to the latest available allocated information.
- 4. Select **Retrieve** to view allocated quantities.

## Measurement

Operators and their Agents have the ability to view the best available measurement data associated with their locations via the 1Line system. Volumes are carried in 1Line at an aggregated level, where applicable. A City Gate (where multiple meters are used to measure the gas being delivered) is an example of an aggregated level. While each of these meters will appear as a Location, the City Gate also has its own location number (but no meter number) which will reflect the total measured volumes of all associated meters.

# Accessing Measurement - Williams Measurement System (WMS)

To view Measurement, from the 1Line Customer Activities Home page:

- 1. Select **Measurement** near the middle of the page. A new screen will open which is the Williams Measurement System.
- 2. Fill in the filters: Meter number, production month, and accounting month.
- 3. Select **Flow Volumes or Reports** on the left side of the screen.

# **Accessing Measurement Using 1Line**

# **Viewing Daily Measurement**

- 1. Select Navigation>Flowing Gas>Measurement>Daily Measurement.
- 2. To see **Daily measured** volumes by Flow Date, one or more of the following fields must be populated: Operator ID, Meter ID or Location ID.
- 3. To filter by Flow Month/Flow Year: Meter ID or Location ID (or both) must be provided.
- 4. After filling in the desired filters select **Retrieve** to return measurement and scheduled quantity data.
- 5. If data is by Location ID, select a Location, and select **Inquire** from the **Action Menu**. Page will load additional details about the selected location including transportation contact and phone number.

# **Viewing Hourly Measurement**

- 1. Select Navigation>Flowing Gas>Measurement>Hourly Measurement
- 2. To see hourly measured volumes for the current day, one or more of the following fields must be populated: Operator ID, Meter ID, Location ID or DRN.
- 3. After filling in the desired filters select **Retrieve** to return hourly measurement and scheduled quantity data.

# **Shipper Imbalance**

The Shipper Imbalance area of 1Line is divided into three sections, each targeted to a different audience. The first, **Monthly Summary**, provides information on imbalance data during the month. The second, **Imbalance Trading**, is for netting and trading imbalances. The third, **Imbalance Resolution**, allows viewing imbalance resolution details, including cash out tiering information. The roles required for this section include **Balances View** and **Trade Balances**. Specific instructions on the use of each area are given below.

# **Monthly Summary**

- To view imbalance data during the month, select: Flowing Gas> Imbalance > Monthly Summary.
  - From this page the View Aggregated Transactions, View Daily Transactions and View Zone to Zone Imbalance pages are accessible for viewing the details behind the aggregated quantities. The page will default to your Svc Req. ID. and current accounting period.

#### Post an Imbalance

- 1. Select Navigation>Flowing Gas>Imbalance>Trade Summary.
- 2. Select rows to be posted.
- 3. Select the **Post 100% of Imbalance for Month** box, or enter the **Posted Amount** and **Posted Date**.
- 4. To post or unpost an imbalance amount, click the Post/Unpost Imbalance(s) from the action menu.

#### **Auto Post Imbalances**

- 1. Select: Navigation>Flowing Gas> Imbalance>Auto Post Imbalances.
- 2. **Select a contract row** (or multiple rows)
- 3. Select **Auto Post On/Off** The election to auto post these contract imbalances will be effective with the next trade period. Once you have posted your imbalance it will be viewable on <u>Gulfstream's Informational Postings page</u> as posted Imbalance.

#### **View Posted Imbalances**

- 1. Go to <u>Gulfstream's Informational Postings page</u>.
- 2. Select **Posted Imbalances** which will display all contract holders that have posted their imbalances.
- 3. Posted Imbalances can be viewed from the **Create Trade** page within 1Line.

## **Create a Trade**

- 1. Select: Navigation>Flowing Gas> Imbalance>Trade Summary.
- 2. Select line item to Trade
- 3. Select **Create Trade** from the action menu.
  - The top of the Create Trade page will display the imbalances selected with all Initiating Party information completed.
  - The bottom portion of the page displays the following information: 1) all posted imbalances that are in the same OIA, and in the opposite direction, of the Initiating Party imbalances displayed at the top of the page, and 2) all of the Initiating Party's offsetting imbalances (whether they are posted or not).
- 4. **Select an Initiating row** (top portion), and the **offsetting imbalance** row (bottom portion).
- Select Create Trade button.
  - Once all Trades are built and saved or submitted, The Trade Details page will display all Trades for final review or confirmation.
- 6. To access the trade details select Flowing Gas>Imbalance>Trade Details

#### **Create a Self Trade**

Customers may net their own imbalances by creating **Self Trades**.

- 1. Select Navigation>Flowing Gas>Imbalance>Trade Summary.
- 2. Select line item to trade.
- 3. Select Create Self Trade from action menu.
- 4. Select an **Initiating row** (top portion), and the **offsetting imbalance** row (bottom portion). Select **Create Trade** button.
- 5. Verify trade is correct and select Submit Trade, trading will then be in Pending status.
  - Once all Trades are built and saved or submitted, navigate to the **Trade Details page** will display all Trades for final review or confirmation.
- 6. To Access the trade details select: Flowing Gas>Imbalance>Trade Details.
- 7. Trades must be **Confirmed to be finalized**.

## **Edit Trade in WIP Status**

- 1. Select: Navigation>Flowing Gas>Imbalance>Trade Details.
- 2. Select the trade to be edited and then **Edit WIP**.
- 3. The **Create Trade** page will open with the selected WIP trades displayed for editing.
- 4. After editing the trade, select: Save as WIP or the **Submit** WIP action button. The trade can then be viewed on the Trade Details page.
- 5. To confirm or reject a Trade: Select the trade or trades to be confirmed or rejected, and select: **Confirm Pending, Withdraw Pending** (or the **Reject Pending** action button).

#### **Imbalance Resolution**

To view Imbalance Resolution Summary Activities:

Select: Navigation>Flowing Gas>Imbalance>Imbalance Resolution Summary.

#### **Imbalances Subject to Cash Out**

- Select desired row and then select: View Imbalance Details
- 2. Select **View Cash out Details** on the upper left corner of the table displayed to view the cash out tier information including minority/majority position.
  - Note: Cash out details are available after the trade period ends.

#### **Imbalances Not Subject to Cash Out**

- 1. Select Not Subject to Cash Out.
  - The page automatically refreshes to display the Not Subject to Cash Out contracts.

# **Park and Loan Balances**

The 1Line Park and Loan Balances (PAL) allow customers to view their park and loan balances.

#### **View Park and Loan Balances**

- 1. Select: Navigation>Flowing Gas>Park and Loan Balances
- 2. Select contract number, flow date (default current date), desired filters and then **Retrieve.** 
  - a. Page opens with available max Daily Park and unpark quantities, max daily loan and loan payback quantities with ending balances and Max Park and loan quantity percentages.

# **Viewing Invoices**

The **Invoice** section in 1Line affords customers the ability to access invoice packets and generate supporting invoice statements.

Invoices are generated in a single cycle; **Demand** and **Commodity** are billed on the same invoice. Final invoices will be available in 1Line by the **10th of each month**. **There are three ways to be notified when bills/invoices are Final (not estimates).** 

- 1. The status of invoices will be posted on the <u>Gulfstream's Informational Postings page</u> and on the 1line Customer Activities Home page (login required).
- 2. A message will be viewable in 1Line. From the banner menu of any 1Line page, select **Tools>Messages**>select Invoicing from the Type of Message Filter>click **Retrieve**.
- 3. Automated email notification is sent to Billable Parties and/or to parties with the Billing and Invoicing View role that have selected the option to receive Email Notifications. This option may be selected from the Navigation>Customer Information> Business Associate Contacts page in 1Line.

# **Submit Invoice Packets**

From the **10**<sub>st</sub> through the **24**<sub>th</sub> of the current production month invoice packets must first be submitted prior to viewing or printing.

To submit and then view available invoice packets:

- 1. Navigation>Invoicing>Invoice
- 2. Fill-in the required filters and then select Retrieve
- Highlight Row of desired packet and then Actions>Submit Packet Report (allow time for report to generate)
- 4. To view the same packet submitted above, select it, and **Actions>View Invoice Packet**.
  - This action will retrieve the **Invoice Packet Statements** page.

#### 5. Select Actions>Reporting Tool Packet View

 This action will retrieve the Invoicing>Invoice Packet Reports page, where a list of all submitted reports that comprise the selected Invoice Packet is displayed. If you have any issues with viewing reports, please contact your Transportation Services Representative.

#### **View/Print Invoice Statements**

From the **25th of the current production month to the 10th of the subsequent month** invoices for that production month are submitted each night by a system-generated batch job and are available for customers to view and print (customer does not need to submit the invoice packet).

To **View** or **Print** Invoice statements, select:

- 1. Navigation>Invoicing>Invoice
- 2. From the **Invoice Packets** page, **select** an invoice packet, and then **Actions> View Invoice Packet/Print**.
  - This action will launch Adobe Acrobat®™ and display the entire invoice packet for view or printing.

If you have any issues with viewing reports, please contact your Transportation Services Representative.

# **Reports**

Reports are tools that customers can use to monitor their business on the 1Line system. They are useful in making sound business decisions as the month progresses.

#### **Report List Tab**

Reports may be accessed by selecting the **Reports** option from the Banner Menu on any page in 1Line. Reports that are generated on-request, or via batch processes (Include Batch Generated checkbox must be selected) can be viewed, printed or saved from the **Reports** page.

- 1. From the 1Line Banner Menu, select **Reports.**
- 1. The Report page loads.
- Reports are divided into three sections. List, Request and Report Subscriptions tabs. The
  system defaults to the Reports List page. You are able to navigate between the Report List,
  Report Request and the Report Subscriptions tab by selecting either one from the upper
  left side of the screen.
- 3. **Report List** tab– lists reports which have already been generated by a regular batch process or by customer request.
  - a. When the Report List page loads, the ID of the customer who is logged-in to 1Line is displayed along with the date range during which the customer with this ID has submitted reports.

- 2. To display a particular report, use the various filters provided to assist in the search. Some of the filters are: Functional Area, Report Name, Date Report Created Range, etc. Once desired filters are populated, click Retrieve.
- 3. Click on the blue report name to view or print (for reports with a status of Success).
- 4. A message box displaying all parameters that were used to generate the report can be accessed by **hovering** over the report name in the list.
- 5. Once a report has been accessed, the font will change color indicating you have opened that report. This will only hold true while the **current** Report List session is active.

# **Report Request Tab**

The **Report Request** tab is used for requesting reports that have not yet been generated. To generate a Report:

- 1. Select the **Report Request** tab.
- 2. The **Report Request** page loads.
- 3. Select a **Functional Area**. *Note: If report name is known it can be entered and the Functional Area selection bypassed*
- 4. After the Functional Area is selected, the list of available reports is shown under Report Name.
- 5. Select a **Report Name** from the list.
  - A "What's This?" hyperlink is provided next to the Report Name filter. Clicking this link
    will open a separate browser and display a Report Reference that lists all available reports
    along with a brief description of each.
  - Based on the selected report, certain report parameters will be available such as Flow Date, Location ID, Begin Date, and End Date. Some report parameters are required (marked with an asterisk (\*)).
- 6. Select the desired report format.
- 7. Reports generated from within Report Requests will **default** to a report format of Acrobat PDF. Other report format choices are available (Excel Spreadsheet, Word Document) from the Report Format drop down list.
- 8. Click on **Submit Report** to begin generating the report.
- 9. Go to the **Report List** tab and click Retrieve until the submitted report appears on the list page.

## **Report Subscription Tab**

Customers that have a need for the same reports on a regular basis may want to use 1Line's Report Subscription Service. This service allows the customer to select from a list of popular reports and to define how often these reports should be generated. If customers do not access the subscribed reports in 90 days they will be notified via email that they have another 90 days to access the subscribed reports or the subscriptions will be automatically terminated.

To set up Report Subscriptions:

- 1. Select **Subscriptions** tab
  - The **Report Subscriptions** page loads.
- 2. To view the current subscriptions for the logged on party, click Retrieve.
- 3. To see the parameters of any existing report subscription, select the checkbox of the report, and then **Actions Menu>Edit**.
- 4. To add a new report subscription, select the **Report Name** from the Report dropdown list, and then **Actions Menu>Add**.
- Input desired criteria, including when the report should run (Overnight or Best Available, on which days of the week, whether or not a Monthly Final Report is desired, and if email notification is requested.
  - Selecting the **Best Available** option will result in the report running as soon as new data is available. For example, a report that provides Allocation data will run when allocations data is available during the day. See <u>Gulfstream's Info Postings page</u> for availability of data.
  - The **Monthly Final** option is available for reports that are tied to Allocations or Accounting close dates. If this option is selected, the report will be generated automatically when numbers are final for the month.
- 6. Select **Save** when the subscription parameters are completed.
- 7. Select Clear when you want to clear out filters and enter new data.
- 8. Select **Close** to return to the **Report Subscriptions** page.
- 9. Existing subscriptions can be deleted by selecting the report, and then **Actions Menu>Delete**.
- 10. The reports that are generated through Report Subscription will appear on the **Report List** page along with other reports that have been generated.

This document is intended to provide a brief description of some 1Line pages and features. Please contact your Transportation Services Representative with any questions, or to set-up additional training sessions.